## *IBM SPSS Amos* 설치 지시사항 *(*권한 부여 된 사용자 라이센스*)*

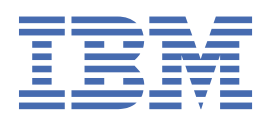

# 목차

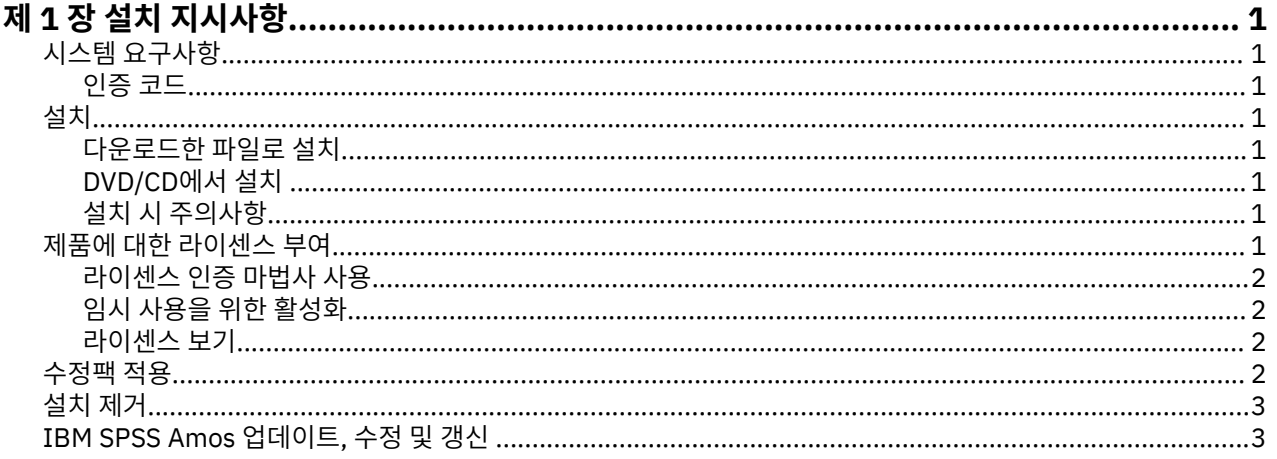

# <span id="page-4-0"></span>**제 1 장 설치 지시사항**

다음 지시사항은 라이센스 유형 권한 부여된 사용자 라이센스을(를) 사용하여 IBM® SPSS® Amos 버전 29을(를) 설치하기 위한 것입니다. 이 문서는 데스크탑 컴퓨터에 설치하는 사용자용입니다.

**참고:** 권한 부여된 사용자 라이센스로 Windows Terminal Services 또는 Citrix를 통해 원격으로 IBM SPSS Amos을(를) 실행할 수 없습니다.

## **시스템 요구사항**

IBM SPSS Amos의 시스템 요구사항을 보려면 [https://www.ibm.com/software/reports/compatibility/clarity/](https://www.ibm.com/software/reports/compatibility/clarity/softwareReqsForProduct.html) [softwareReqsForProduct.html](https://www.ibm.com/software/reports/compatibility/clarity/softwareReqsForProduct.html) 페이지로 이동하십시오.

### **인증 코드**

인증 코드도 필요합니다. 일부 경우에는 여러 개의 코드를 가질 수도 있습니다. 이들 모두가 필요합니다.

인증 코드를 얻으려면 별도의 지시사항을 받아야 합니다. 인증 코드를 찾을 수 없는 경우 을 방문하여 고객 서비 스에 문의하십시오.

### **설치**

**중요사항:** 설치하려면 관리자 권한을 사용하여 컴퓨터에 로그인해야 합니다.

#### **다운로드한 파일로 설치**

관리자로서 설치 프로그램을 실행해야 합니다.

1. 다운로드한 파일을 두 번 클릭한 다음 컴퓨터의 위치에 모든 파일을 추출합니다.

- 2. Windows 탐색기를 사용하여 파일을 추출한 위치를 찾아보십시오.
- 3. *setup.exe*를 마우스 오른쪽 단추로 클릭하고 **관리자로 실행**을 선택하십시오.

4. 화면에 나타나는 지시사항을 따릅니다.

#### **DVD/CD에서 설치**

관리자 권한으로 자동실행을 실행해야 합니다.

1. DVD/CD를 DVD/CD 드라이브에 삽입할 때 자동으로 나타난 자동실행 창을 닫습니다.

- 2. Windows 탐색기를 사용하여 DVD/CD 드라이브를 찾으십시오.
- 3. *Windows* 하위 폴더에서 *setup.exe*를 마우스 오른쪽 단추로 클릭하고 **관리자로 실행**을 선택합니다.
- 4. 자동 실행 메뉴에서, 설치할 항목을 클릭한 다음 화면에 나타나는 지시사항을 따르십시오.

#### **설치 시 주의사항**

이 섹션에는 설치에 대한 자세한 설명이 들어 있습니다.

**라이센스 유형.** 권한 부여된 사용자 라이센스를 선택해야 합니다.

### **제품에 대한 라이센스 부여**

주요 설치 과정이 완료되면 **확인**을 클릭하여 라이센스 인증 마법사를 시작합니다. 라이센스 인증 마법사를 사용 하면 IBM SPSS Amos에 대한 라이센스를 얻을 수 있습니다.

지금 라이센스를 얻지 않는 경우, IBM SPSS Amos를 임시 사용 기간 동안 사용하도록 활성화할 수 있습니다. 제 품을 처음 사용할 때 시작하는 임시 사용 기간이 끝난 이후에는 IBM SPSS Amos가 실행되지 않습니다. 따라서

<span id="page-5-0"></span>가능한 한 빨리 라이센스를 얻는 것이 바람직합니다. IBM SPSS Amos를 사용하려면 라이센스를 얻거나 임시 라 이센스를 활성화해야 합니다.

**참고:** 라이센스는 **잠금 코드**가 있는 사용자 컴퓨터의 하드웨어와 관련이 있습니다. 사용자 컴퓨터 또는 해당 하드 웨어를 바꿀 경우 새 잠금 코드가 필요하며 인증 프로세스를 다시 실행해야 합니다. 사용자 컴퓨터를 이미지로 다 시 설치할 경우에도 마찬가지입니다. 라이센스 계약에 명시된 허용 가능한 승인 횟수를 초과한 경우, (으)로 이동 하여 고객 관리 팀에 지원을 요청하십시오.

**중요사항:** 시간을 변경하면 사용권에 영향을 미칩니다. 시스템 시간을 변경하여 제품을 실행할 수 없는 경우 을 방문하여 클라이언트 관리팀에 지원을 요청하십시오.

#### **라이센스 인증 마법사 사용**

참고*:* 관리자 신임 정보를 묻는 프롬프트가 표시될 수 있습니다. 올바른 신임 정보 없이는 라이센스 인증 마법사 를 실행하지 못할 수 있습니다.

- 1. 설치 중에 라이센스 권한 마법사를 실행하지 않거나 라이센스를 획득하기 전에 라이센스 권한 마법사를 취소 하는 경우 라이센스 권한 마법사를 실행하여 라이센스를 실행할 수 있습니다. IBM SPSS Amos에 대한 Windows 시작 메뉴 프로그램 그룹에서 **사용권 인증 마법사** 를 선택하십시오. 관리자로 실행해야 합니다. **라 이센스 인증 마법사** 바로가기를 마우스 오른쪽 단추로 클릭하고 **관리자로 실행**을 선택합니다.
- 2. 메시지가 나타나면 **지금 제품 라이센스 얻기**를 선택합니다. 임시 라이센스를 대신 활성화할 경우 2 페이지 의 『임시 사용을 위한 활성화』를 참조하십시오.
- 3. 메시지가 표시되면 하나 이상의 인증 코드를 입력합니다.

인증 코드를 얻으려면 별도의 지시사항을 받아야 합니다. 인증 코드를 찾을 수 없는 경우 을 방문하여 고객 서 비스에 문의하십시오.

라이센스 인증 마법사는 인터넷을 통해 IBM Corp.에 인증 코드를 전송하고 사용권을 자동으로 검색합니다. 컴퓨 터가 프록시 뒤에 있는 경우 **프록시 설정 구성**을 클릭하고 적절한 설정을 입력합니다.

인증 과정이 실패하는 경우 이메일 메시지를 전송할 것인지 묻는 메시지가 나타납니다. 데스크탑 이메일 프로그 램이나 웹 기반 이메일 애플리케이션을 통해 이메일 메시지를 전송할지 여부를 선택합니다.

- 데스크톱 옵션을 선택하는 경우 적절한 정보를 가진 새 메시지가 자동으로 만들어집니다.
- 웹 기반 옵션을 선택하는 경우 먼저 웹 기반 이메일 프로그램에서 새 메시지를 만들어야 합니다. 그런 다음 라 이센스 인증 마법사의 메시지 텍스트를 복사하고 이메일 애플리케이션에 붙여 넣습니다.

이메일 메시지를 전송하고 라이센스 인증 마법사의 프롬프트에 응답합니다. 이메일 메시지는 거의 즉시 처리됩 니다. **라이센스 코드 입력**을 클릭하여 받은 라이센스 코드를 입력할 수 있습니다. 라이센스 인증 마법사를 이미 닫은 경우 다시 시작하고 **지금 제품 라이센스 얻기**를 선택합니다. 코드 입력 패널에서 사용자가 받은 사용권을 추 가하고 **다음**을 클릭하여 프로세스를 완료합니다.

#### **임시 사용을 위한 활성화**

정식 라이센스를 설치하는 대신 임시 라이센스를 활성화할 수 있습니다.

- 1. 라이센스 인증 마법사를 실행합니다.
- 2. 메시지가 나타나면 **임시 라이센스 활성화**를 선택합니다.
- 3. 다음 화면에서 찾아보기 단추를 클릭하여 제품 설치 디렉토리의 임시 라이센스 파일을 찾습니다(일반적으로 *temp.txt*).

#### **라이센스 보기**

라이센스 인증 마법사를 다시 실행하여 사용권을 볼 수 있습니다. 첫 번째 창에 사용권 부여 정보가 표시됩니다. 라이센스 보기가 완료되면 **취소**를 클릭하고, 취소할 것인지 묻는 프롬프트가 나타나면 **예**를 클릭하십시오.

## **수정팩 적용**

문제 없는 작동을 보장하기 위해, 제품을 최신 수정팩 레벨로 유지하십시오. 수정팩 지시사항에 설명된 대로 필요 한 설치 전 작업 및 설치 후 작업을 모두 완료하십시오.

<span id="page-6-0"></span>IBM SPSS Amos를 완전히 제거하려면 다음과 같이 하십시오.

1. Windows 제어판을 사용하여 IBM SPSS Amos를 제거합니다.

## **IBM SPSS Amos 업데이트, 수정 및 갱신**

라이센스를 갱신하는 경우, 새 인증 코드를 수신하게 됩니다.

IBM SPSS Amos 설치 지시사항 (권한 부여된 사용자 라이센스)

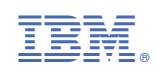